#### **UpdaterAtor Software**

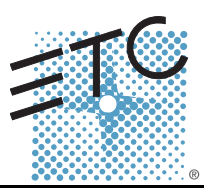

#### <span id="page-0-0"></span>**Overview**

This Quick Guide will guide you through the setup and operation of the UpdaterAtor Software. UpdaterAtor allows the remote update of a variety of ETC products over the network. The supported products include:

**Note:** *There may be additional compatible devices besides those listed here. For a up-todate list, please visit the ETC website at [www.etcconnect.com.](www.etcconnect.com)*

- Sensor® CEM3
- Sensor® CEM+
- Matrix<sup>®</sup> Mk2 Processors
- Net3™ DMX Gateways
- Net3 Show Control Gateways
- Net3 I/O Gateways
- Net2™ Two Port Nodes

The following products can be updated by UpdaterAtor using the ETC USB-RS485 dongle, ETC part number 5000A1039:

- Source Four LED
- Selador® Desire™
- Source Four Dimmer
- Source Four Revolution<sup>®</sup>
- SmartPack<sup>®</sup>
- SmartBar<sup>®</sup> 2
- SmartModule<sup>®</sup> 2
- SmartSwitch™
- ColorSource™PAR

The following products can be updated by UpdatorAtor using a Net3 One, Two or Four Port Gateway or Gadget USB-DMX device:

- Source Four LED™
- Selador® Desire™
- Source Four Dimmer
- ColorSource™PAR

The following devices can be updated when connected to your PC via a USB cable:

- RFR Base
- RFR Handheld

UpdaterAtor can generate USB reimage and upgrade sticks for reimaging or upgrading the following products:

• Net3 Conductor

### **Computer Setup**

In order to update Net3 Gateway products running in Net3 mode, Gateway Configuration Editor (GCE) or ETC Net3 Concert must also be installed. For all other products, UpdaterAtor can download the latest

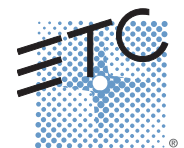

**Corporate Headquarters =** Middleton, WI, USA = Tel +608 831 4116 = Service: (Americas[\)](mailto:service@etceurope.com) service@etcconnect.com<br>**London, UK = T**el +44 (0)20 8896 1000 = Service: (UK) service@etceurope.com<br>**Rome, IT = T**el +39 (06) 32 111 **Holzkirchen, DE ■** Tel +49 (80 24) 47 00-0 ■ Service: (DE) [techserv-hoki@etcconnect.com](mailto:service@etceurope.com)<br>**Hong Kong ■** Tel +852 2799 1220 ■ Service: (Asia) service@etcasia.com<br>**Web: [w](http://www.etcconnect.com)ww.etcconnect.com ■ © 2016 ETC.** All Rights Reserved. **5000M1310-4.4.0** Rev A Released 2016-02 ETC intends this document to be provided in its entirety.

#### **UpdaterAtor Software**

software, transfer software to removable drives, and update devices.

It may be necessary to change the IP settings in the network adapter properties in order to connect to an ETC lighting network. In a standard ETC network the following default settings should be used for your computer:

- IP Address: 10.101.1.101
- Subnet Mask: 255.255.0.0
- Default Gateway: 10.101.1.1

**Note:** *For information on configuration of your computer's IP settings, please reference the help documents for your operating system.*

**Note:** *UpdaterAtor needs access through any firewalls. When installing on a computer running Windows 7, make sure to select all three options as shown below.*

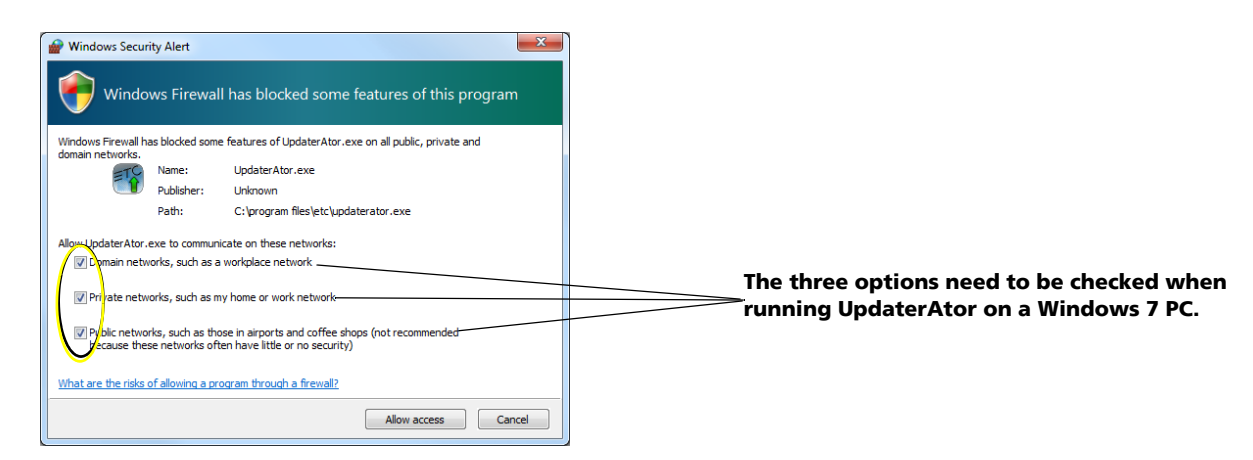

### **Launching UpdaterAtor**

After installation, an UpdaterAtor icon will appear on the desktop or you may navigate to **My Computer>Local Disk (C:)>Program Files>ETC>UpdaterAtor>UpdaterAtor.exe**. Double Click on the UpdaterAtor icon to launch the application. Then, select the network adapter connected to the ETC network and click **{OK}**. Most often this adapter will have an IP address of 10.101.x.x.

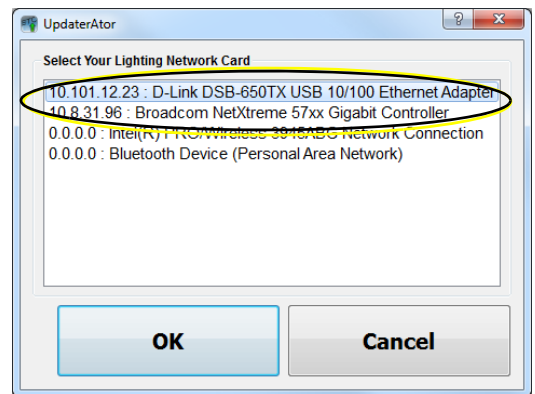

The Main Window display will now open and show connected devices that UpdaterAtor can update.

#### **UpdaterAtor Software**

### **Main Window Display**

Discovered devices that UpdaterAtor can update will appear in the main window.

#### **Click a box to select that device for software update.**

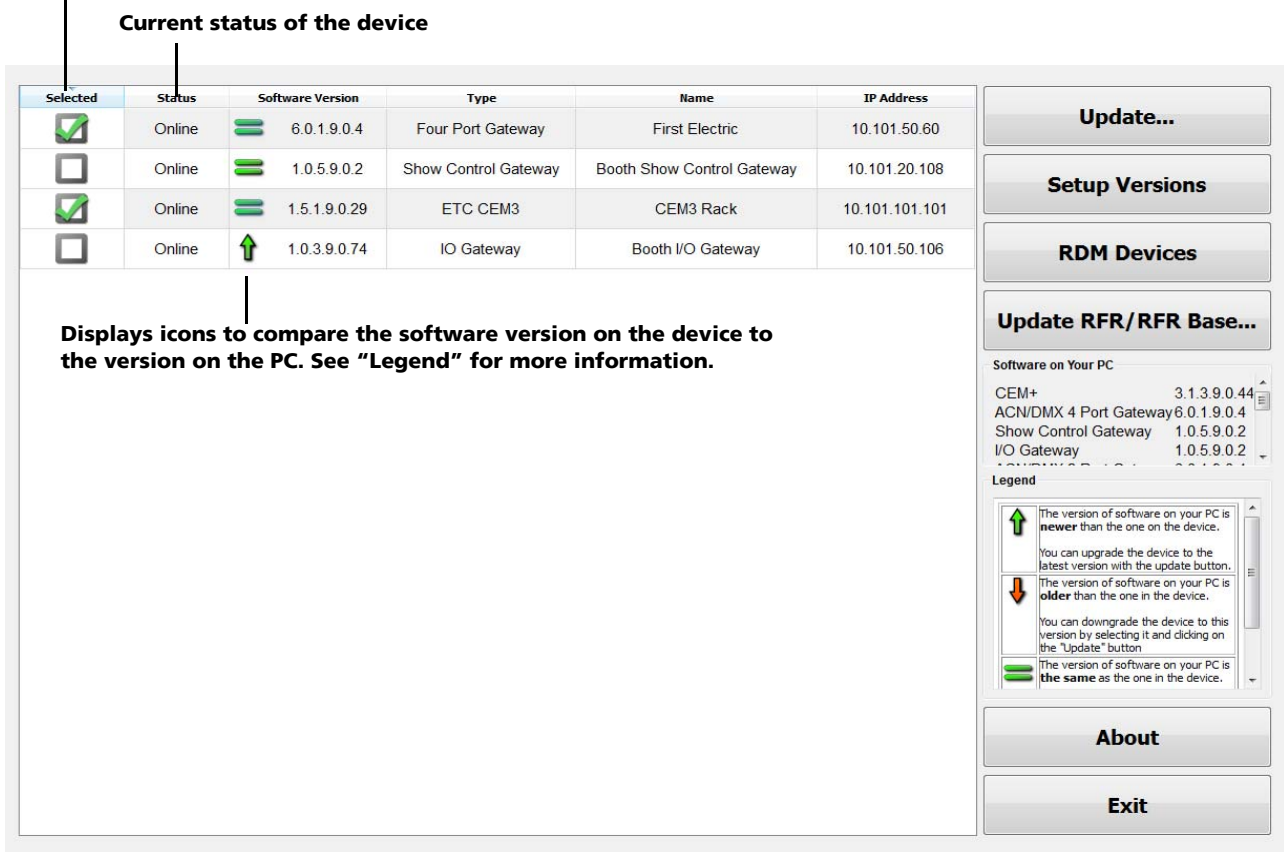

**Note:** *Click on the column headers to sort by that field.*

- **{Update...}**  pushes software to all devices, which are at a lower version than what is currently on the computer, if it is pressed with no devices selected. If devices have been selected, software will be pushed to them regardless of their current version.
- **{Setup Versions}** is used to change versions of software stored on the PC running UpdaterAtor. *[See](#page-3-0)  ["Setup Versions Display" on page 4.](#page-3-0)*
- **{RDM Devices}** will display if UpdaterAtor discovers Net3 Two Port or Four Port Gateways, that are running version 5.1 or later. *[See "Updating Supported RDM Devices Using a Net3 Gateway" on](#page-5-0)  [page 6.](#page-5-0)*
- **{Update RFR/RFR Base...}** will display if UpdaterAtor discovers a RFR handheld or base. You will be given the option to update a RFR handheld or base.
- **"Software on your PC"-** lists all the versions that are stored on the computer running UpdaterAtor. These are the versions that will be sent to the devices. "Not Found" indicates that there is no software for that device type stored. "Unknown" indicates that software for the device has been detected but a version could not be identified.
- **"Legend"-** identifies the meaning of the version icons in the "Software Version" Column.
- **{About} -** displays information regarding the UpdaterAtor software application. The "About Window" also displays the number of devices detected by UpdaterAtor.
- **{Exit}** closes UpdaterAtor.

**UpdaterAtor Software**

### <span id="page-3-0"></span>**Setup Versions Display**

The Setup Versions display shows the various products supported by UpdaterAtor, what version of its software is found, and where the software is located on your computer. If no version is found, "File Not Found" will be displayed. This display also allows you to perform several different actions, which are listed below:

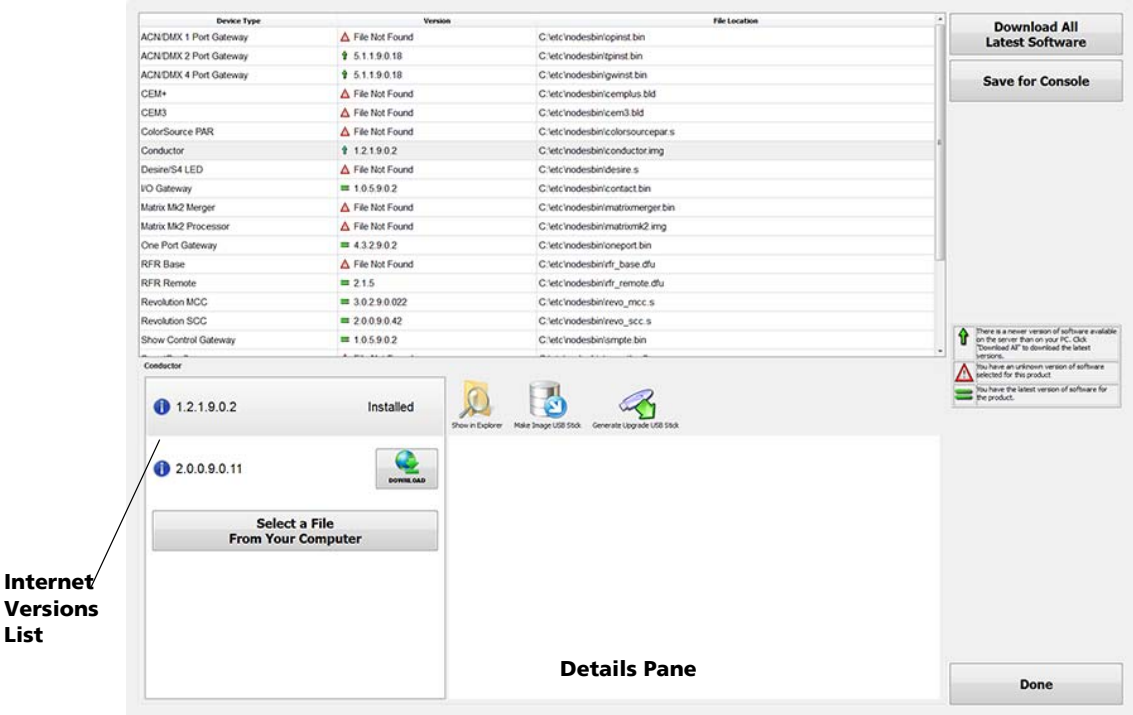

- **{Download All Latest Software}** automatically downloads current software for all supported devices. (Recommended)
- **{Save for Console}** creates a software installer package that includes all of the software available in UpdaterAtor. See *[Saving for Console](#page-6-0)* on *page 7* for more information.
- **{Select a File From Your Computer}** allows the user to browse for a specific file. A device from the list must be selected to associate the device and the software file.
- **{Download}** downloads from the internet the version of software listed beside the button to the nodesbin folder on your computer. Click on the "i" icon next to the version number to view information about that release in the Details Pane.
- **{Open in Explorer}** opens Windows Explorer to show the location of the selected file.
- **{Make Image USB Stick} -** displays if Conductor is selected, and you have a removable USB drive connected. See *[Generating an Image USB Stick](#page-7-0)* on *page 8* for more information.
- **{Generate Upgrade USB Stick}**  displays if Conductor is selected, and you have a removable USB drive connected. See *[Generating an Upgrade USB Stick](#page-8-0)* on *page 9* for more information.
- **{Done}** closes the "Setup Versions" screen after downloads are complete.

 $\tilde{\mathbb{I}}$ 

**Note:** *Only the buttons that are available for use will be visible. If the computer that is running UpdaterAtor does not have a valid internet connection, the {Download All Latest Software} button will not appear.*

### **Updating USB/DMX Devices**

To update devices without a network port, you will need to use the ETC USB-RS485 dongle, which is

### **UpdaterAtor Software**

available from your local ETC dealer.

**Note:** *For a list of devices that require the use of the* ETC USB-RS485 dongle, please see *[Overview on page 1.](#page-0-0)*

When the dongle is connected to your computer via USB, an additional button, **{USB/DMX Devices}** will display on the main window display.

Click **{USB/DMX Devices}** to update. The USB Update wizard will open. The wizard will guide you through the steps for updating.

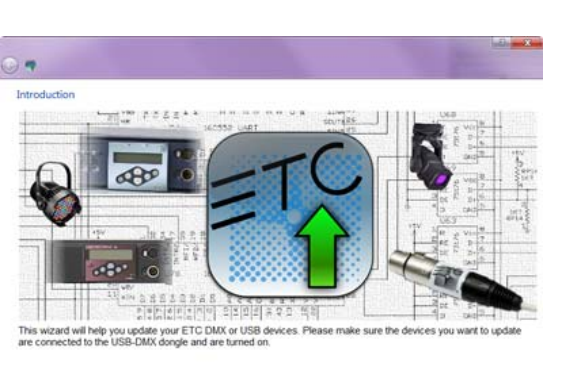

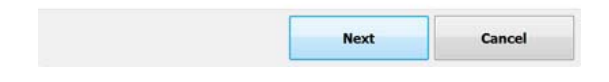

Make sure the 5 pin XLR connector on the dongle is connected to the device you wish to update, and that the device is powered on. Some products can be updated with more than one device on the DMX line. Once the cable is connected and the device is on, click **{Next}**.

A display will open with all of the devices that can be updated via the dongle.

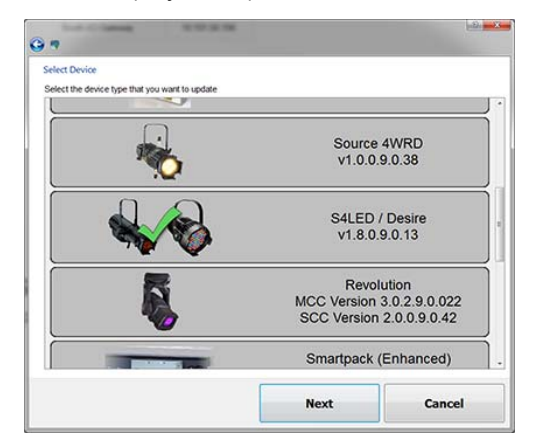

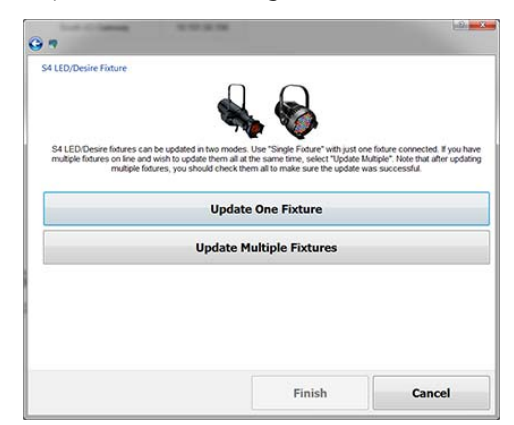

For some devices, you can update multiple ones of that same type at the same time. For those devices, you will see screen, which will allow you to select **{Update One Fixture}** or **{Update Multiple Fixtures}**.

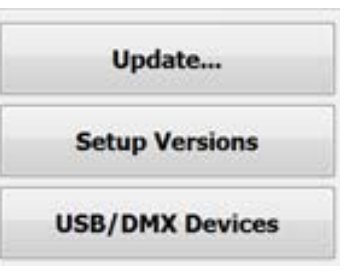

**UpdaterAtor Software**

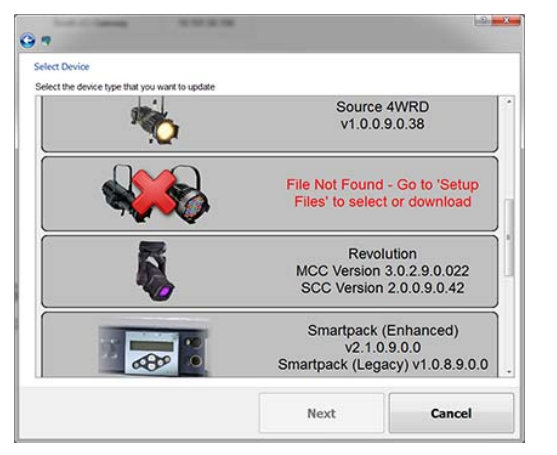

**If the software for the device is not found on your computer, this warning will be displayed.**

The software for the devices can be downloaded from the Setup Versions display, see *[Setup Versions](#page-3-0)  [Display](#page-3-0)* on *page 4*.

Click on the device you wish to update, then click **{Next}**.

The screen you will see next will depend upon which device you are updating. There are slightly different update processes for each device. Each screen will guide you through the steps for updating. Once complete, click **{Finish}** to return to the Main Window display.

### <span id="page-5-0"></span>**Updating Supported RDM Devices Using a Net3 Gateway**

If UpdaterAtor discovers Net3 Two Port or Four Port Gateways, that are running version 5.1 or later, an additional button, **{RDM Devices}** will display on the main window display.

Click **{RDM Devices}** to update. The RDM wizard will open. The wizard will guide you through the steps for updating. On the first screen, you can select which type of device you want to update. For a list of device types that can be updated with this method, see *[Overview](#page-0-0)* on *page 1*.

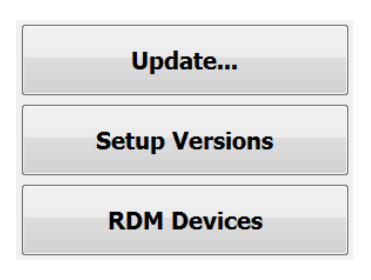

**You can search for a Gateway by name.** 

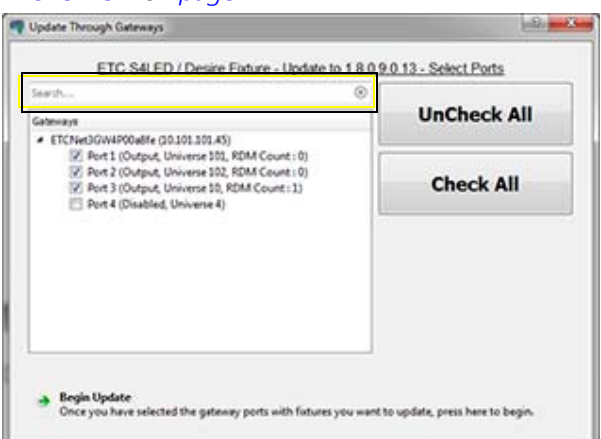

The second screen of the RDM wizard will display all Net3 Two Port and Four Port Gateways in a selection tree.

**Note:** *Only Gateways that are running version 5.1 or later will be displayed in the selection tree.*

Under each Gateway's name there will be checkboxes for each of the Gateway's ports. The checkboxes are

### **UpdaterAtor Software**

labeled by port number and show the current mode. Ports in output or download modes will be checked by default, and ports in input or disabled modes will be unchecked by default.

To select all ports on all gateways, you can use the **{Check All}** button. To clear your selection, use **{UnCheck All}**.

Press **{Begin Update}** at the bottom of the page to start the update process for devices connected to the selected ports.

The RDM Wizard will display an update progress screen, which shows progress bars for each port of the current gateway as well as a progress bar for all of the gateways.

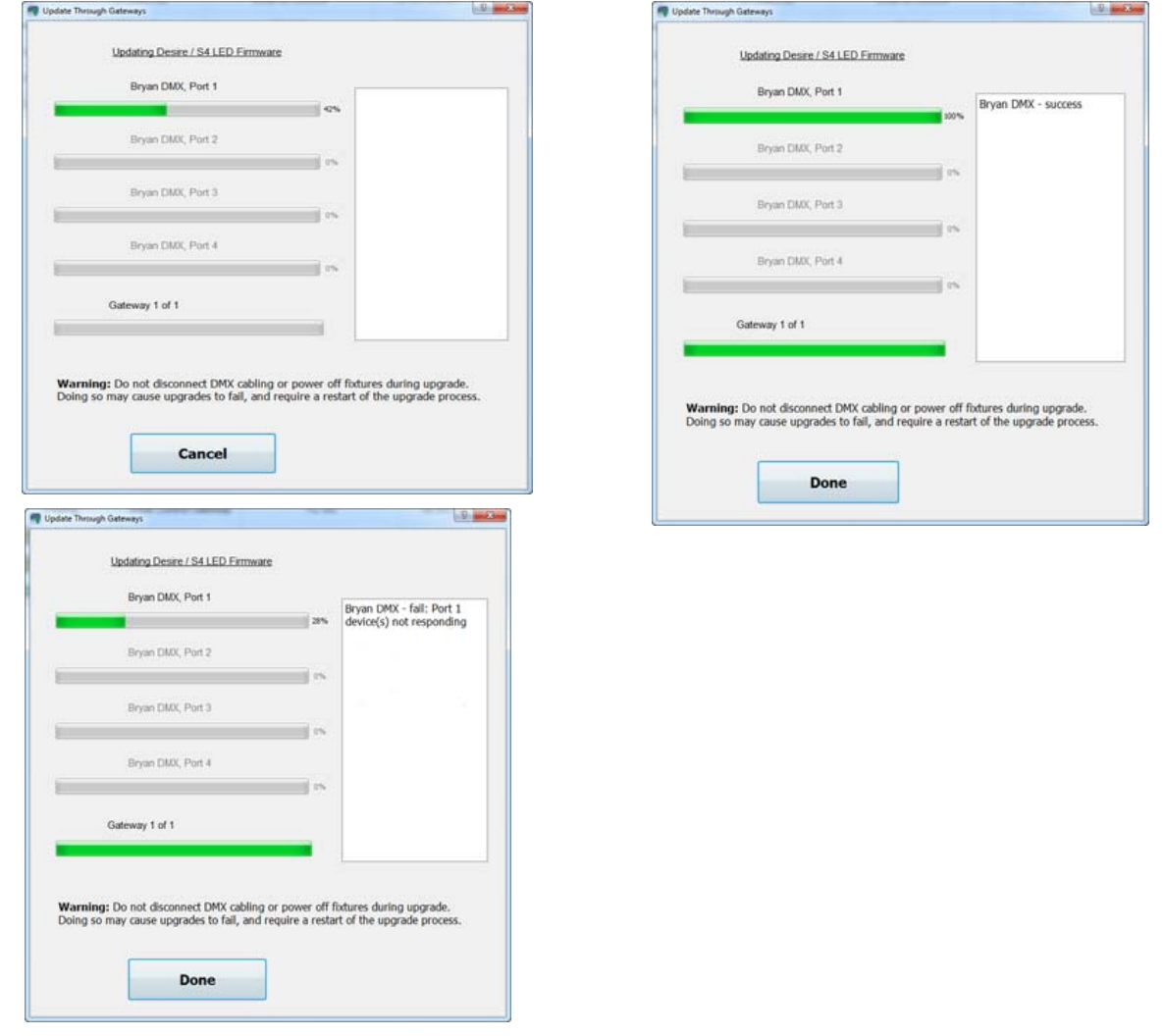

**Note:** *If a Gateway goes offline during the upgrade process, UpdaterAtor will stop that Gateway's update process.*

### <span id="page-6-0"></span>**Saving for Console**

Clicking on **{Save for Console}** will create a software installer package of all of the software available in UpdaterAtor.

With the installer saved to a removable USB drive, it can be used to install the latest software for some ETC

#### **UpdaterAtor Software**

products on your Eos and Cobalt Family consoles, or any Windows PC.

To save for console:

- Step 1: Insert a removable USB drive in your computer running UpdaterAtor.
- Step 2: Press the **{Save for Console}** button.
	- a: UpdaterAtor will generate an installer with the default name ETC\_Product\_Software followed by a date code.
- Step 3: Save this installer to your USB drive, and remove drive.
- Step 4: Insert the drive into your console.
- Step 5: For Eos Family consoles, navigate to **ECU>Settings>Software Update**. In Cobalt Family consoles, navigate to **Welcome Screen>System Settings>Update.**
- Step 6: Select the installer you generated to install it.

The Latest ETC software for the products available through Updaterator will now be installed on your console.

**Note:** *The DCID Table file, which tells the console what devices it can communicate with, will also install during this process. If a new version of software is released for an ETC product, this file will allow the console to communicate with the updated device.*

#### <span id="page-7-0"></span>**Generating an Image USB Stick**

You can create an image stick to reimage Conductor via USB.

**CAUTION:** *Any data stored on your USB drive will be deleted during this process.*

Clicking on the **{Make Image USB Stick}** button will open the Create Image Stick for Conductor wizard.

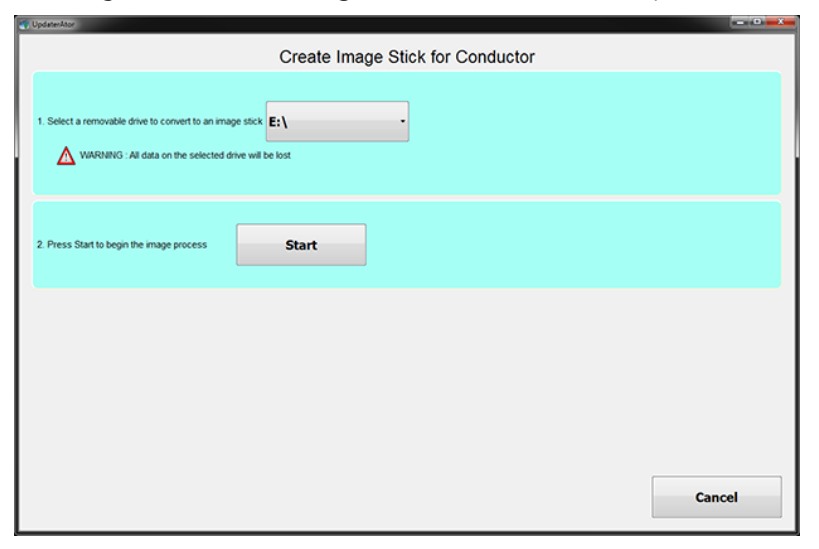

To create an image USB stick:

- Step 1: Select a removable drive to convert to an image stick. Any data stored on that drive will be deleted during this process.
- Step 2: Press **{Start}** to begin the image stick creation process.

#### **UpdaterAtor Software**

### <span id="page-8-0"></span>**Generating an Upgrade USB Stick**

You can create an upgrade USB stick that contains all of the software needed to upgrade to the latest version of Conductor.

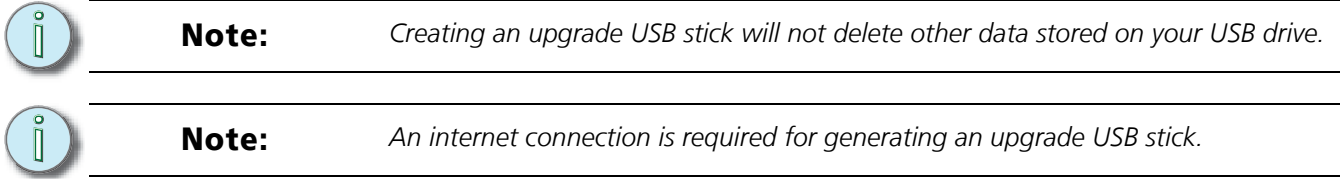

When the **{Generate Upgrade USB Stick}** button is clicked, UpdaterAtor will begin downloading all the software needed to create the upgrade stick.

If you only have one USB drive connected, and it has enough room for the files, UpdaterAtor will automatically save the software to that drive. If multiple drives are connected and they all have enough room for the files, UpdaterAtor will open a window that will allow you to select a drive.

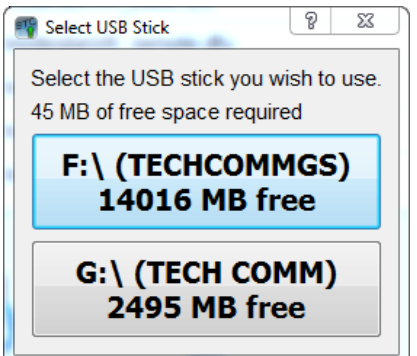

If there isn't enough room on a drive and there are no other drives available, the process will be cancelled.